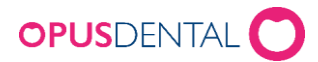

# Installera Opus SMS Service

# Inledning

Denna dokumentation visar hur man installerar och konfigurerar Opus SMS Service.

Opus SMS Service är en Windowstjänst baserad på Microsoft .Net. Installationsprogrammet installerar och startar tjänsten automatiskt.

Förutom tjänsten installeras också en klient en så kallad "Manager" den använder man för att göra inställningar i tjänsten.

Installationen görs på EN dator i nätverket. Vi rekommenderar att installera på servern samma dator som databasen finns på.

## Installationskrav

Opus SMS Service kräver följande som också kontrolleras av installationsprogrammet:

- Inloggad Windowsanvändare måste vara administratör (Vi rekommenderar att använda det inbyggda administratörskontot)
- Windows 8.1 eller senare

### Installation

Senaste versionen av Opus SMS Service finns vår hemsida [www.opusdental.se](http://www.opusdental.se/) och kan laddas ner från länken nedan.

<https://www.opusdental.com/sv/support/teknisk-support/nedladdning/>

Ladda ner och starta installationsprogrammet.

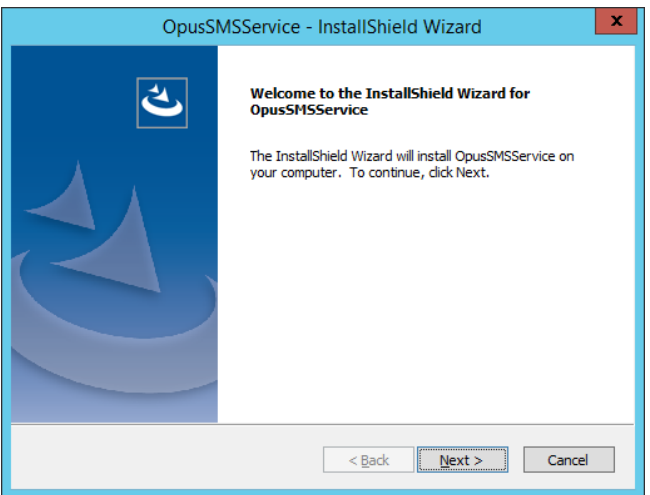

• Klicka på Next

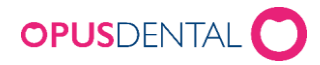

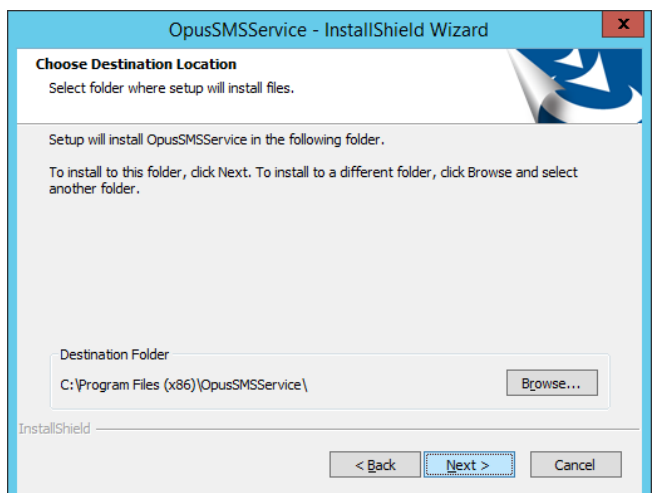

Det är inget krav men om det är önskvärt går det att ändra installationsmapp här

• Klicka Next

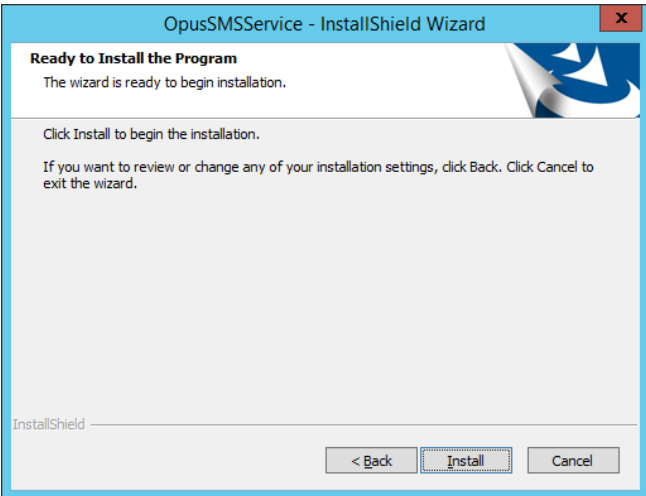

• Klicka Next

Vänta medan programvaran installeras, konfigureras och startas

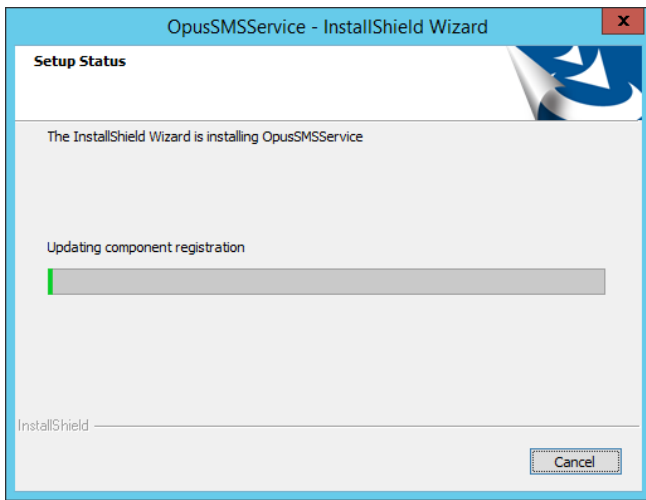

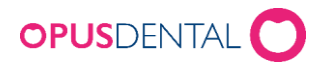

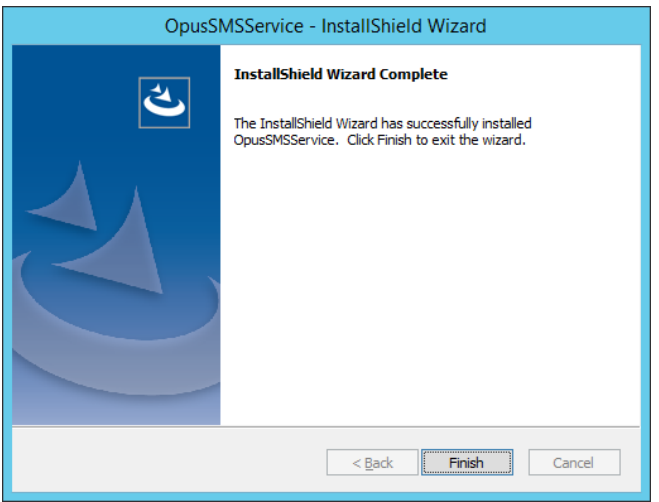

• Klicka Finish för att avsluta installationen

### Inställningar

Tillsammans med Opus SMS Service installerades också en Manager. Denna ligger tillgänglig längst ned till höger i Windows vid klockan.

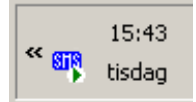

• Dubbelklicka på ikonen för att starta Managern - Opus SMS Client

#### **Ange databas**

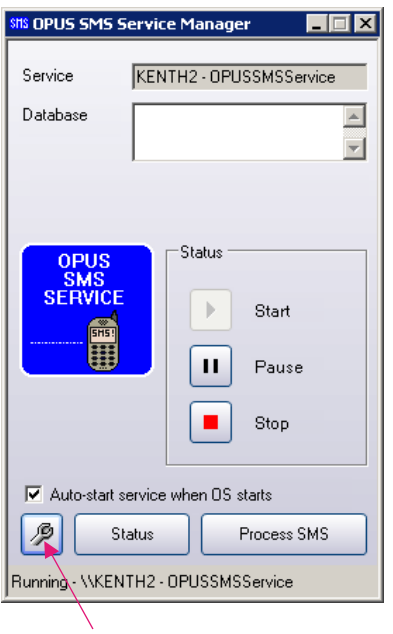

• Klicka på ikonen med ett verktyg längst ned till vänster

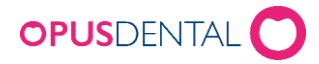

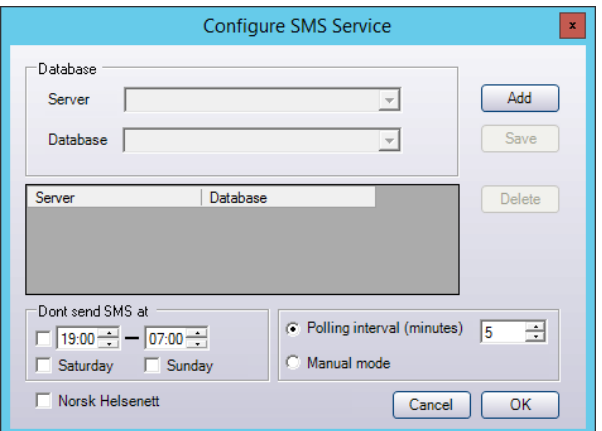

- Klicka på Add och välj Server och Database
- Klicka Save

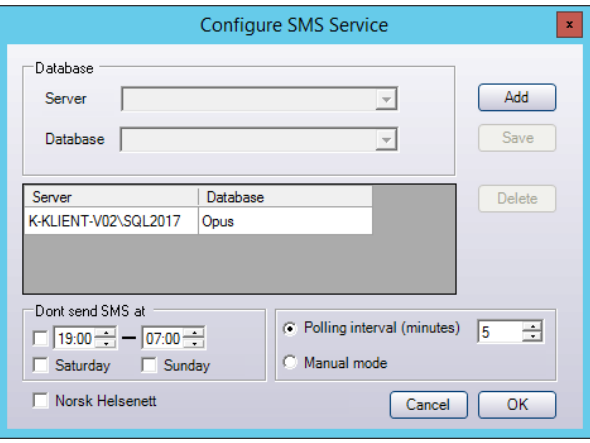

#### *Dont send SMS at*

Anger man om man inte vill att SMS skall skickas ut på kvällar, nätter och helger.

#### **Pollingintervall**

Styr hur ofta Opus SMS Service kontrollerar och skickar ut SMS.

#### Manuell mode

Denna inställning är bara för test och bakåtkompatibilitet och skall normalt inte anges.

#### Norsk Helsenett

*OBS!!! Norsk Helsenett skall inte klickas i av svenska kunder.*

• Avsluta med att klicka OK

Nu är Opus SMS Service installerad och redo att tas i bruk.

Glöm inte att ange abonnemangskod (SenderID) och texter i Opus Dental för att börja använda tjänsten.

För detaljerad information om SMS i Opus Dental se separat dokumentation.

<https://ftp3.opusdental.se/sv/KonfigureraSMSiOpusDental.pdf>